# T**T**lock App Cabinet Locker

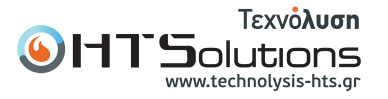

**HT-179**

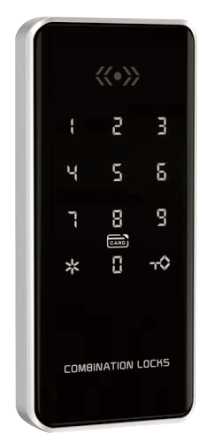

# **Specifications**

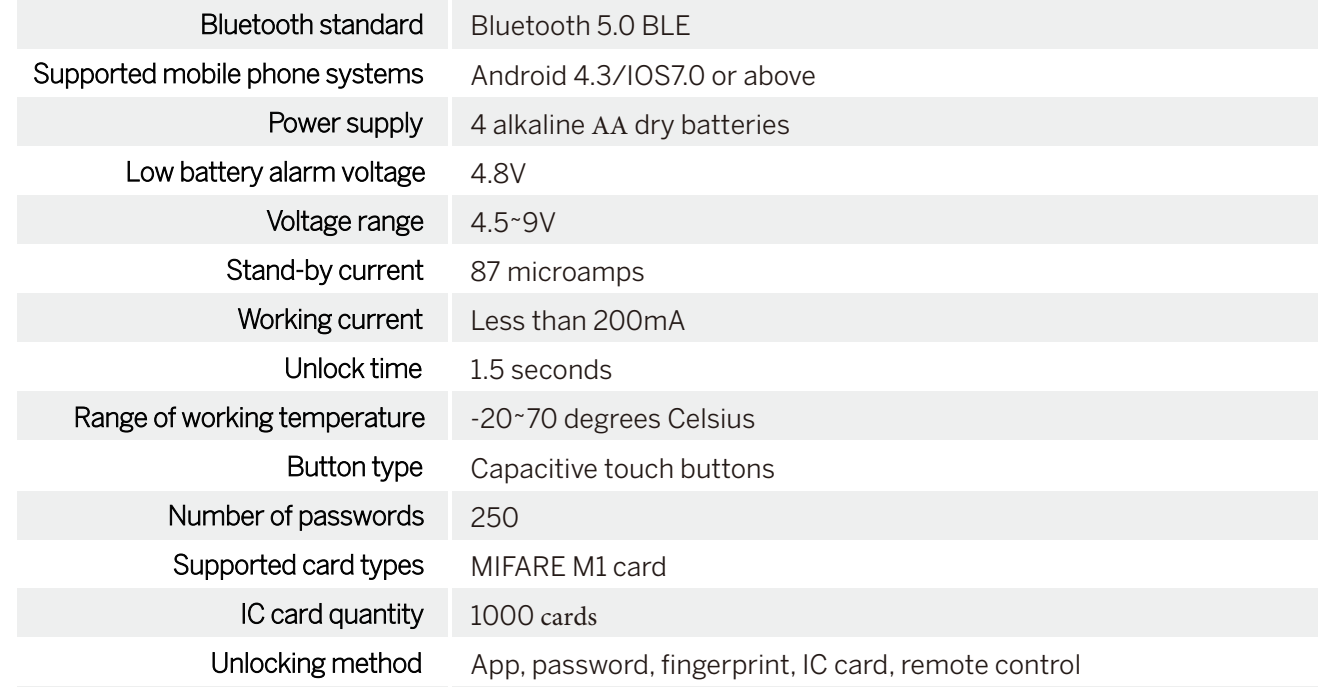

### Product function introduction

Adopting internationally advanced biotechnology to ensure reliable quality; using 4 AAA batteries; 3 ways to open the door: password/card reading + APP.

### Door panel opening

At the appropriate height of the door panel, drill a round hole with a diameter of 20 mm or more and two small round holes above and below the door panel at a position 58 mm from the wall of the side cabinet with the door open. see picture 1)

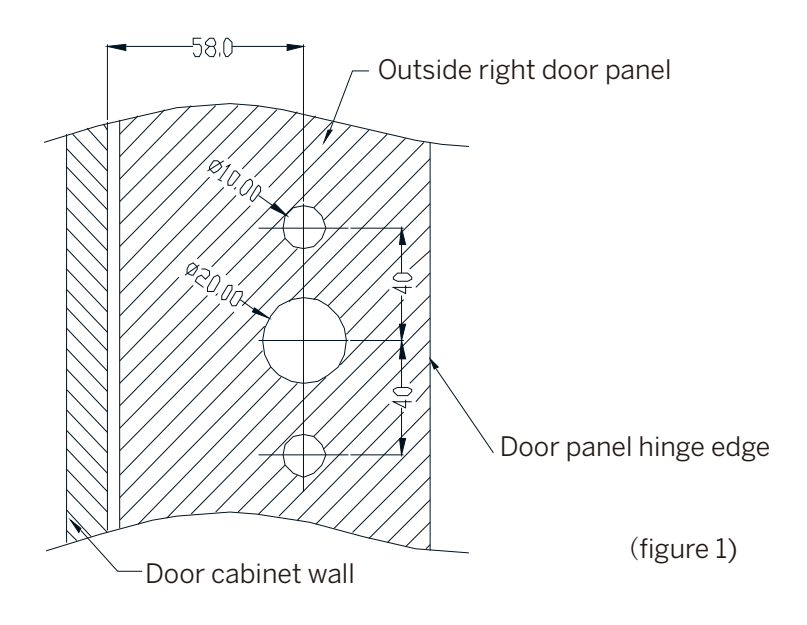

### Install the card reading mask and lock box

Pass the PCB connection cable of the card reading mask through the door hole; place the socket of the reading head PCB in the door hole, straighten the mask, and insert the two screw posts on the mask into the two small round holes on the door; hold the lock box and insert the card reader into the door hole. The mask PCB connection cable is connected to the lock box PCB; place the lock box holder in the hole, align the lock box so that the lock tongue faces the door cabinet opening edge, and align the screw holes; remove the battery cover and use 2 countersunk machine teeth 4\*25 The screws can be fixed with the mask. Please see (Figure 2)

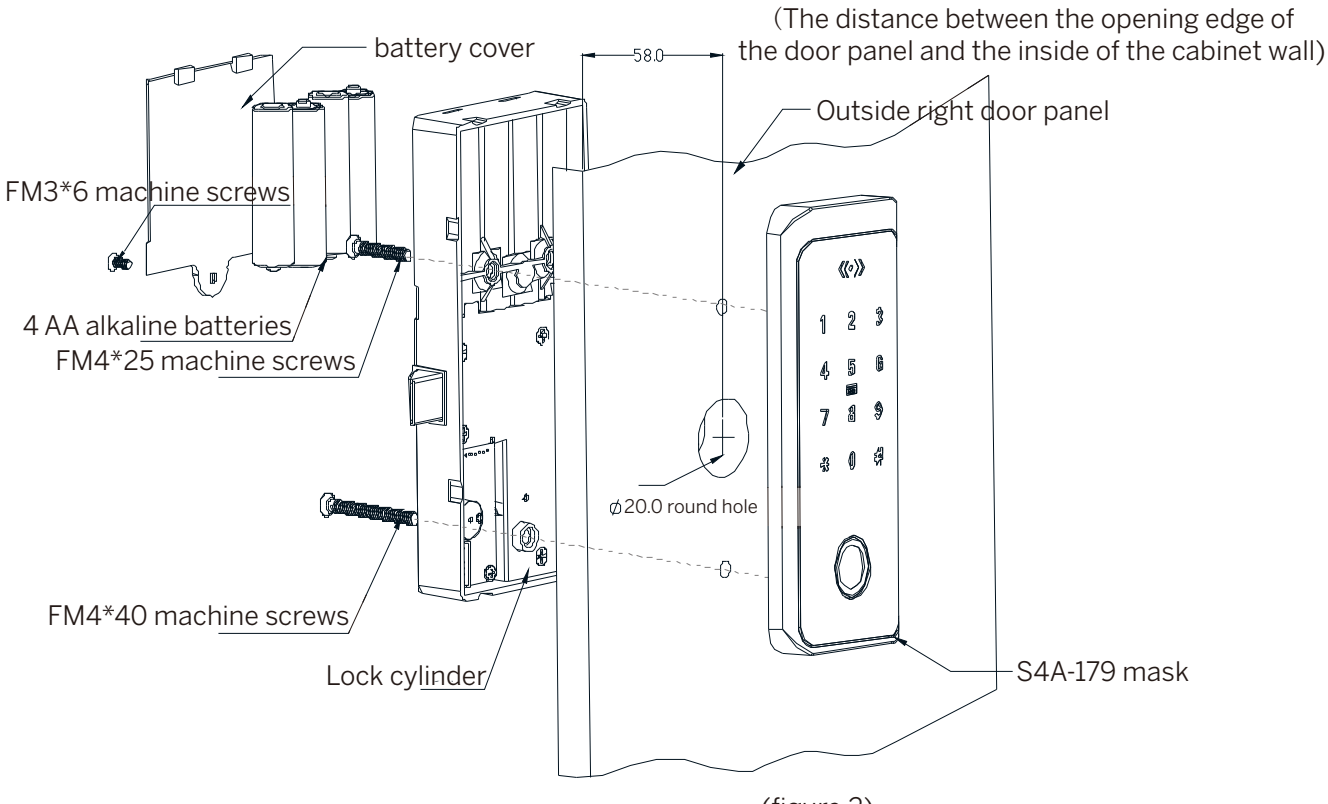

(figure 2)

### Install automatic pop-up door device

On the inside of the door cabinet wall, at an appropriate height from the lock tongue, the lock tongue can be fastened to the lock after closing the door; fix it with three 4\*16 countersunk head self-tapping screws. See (Figure 3-1 3-2)

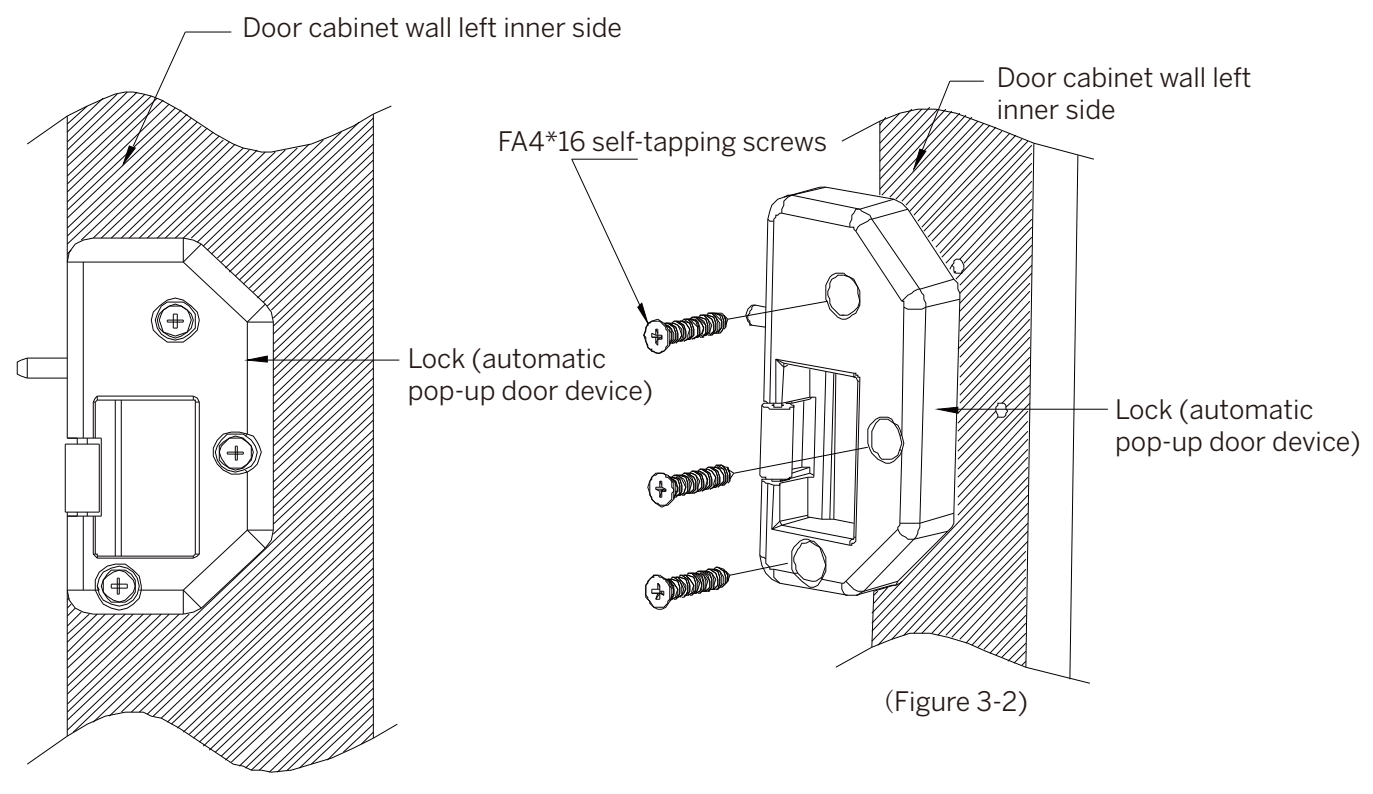

(Figure 3-1)

### Reset

Long press the reset button on the lock and hear two beeps. The lock will be restored to factory settings and all passwords, cards and phone administrators will be cleared.

### Set administrator password

When the administrator password has not been set and the mobile phone administrator has not been added, enter \*12#123456# on the lock keyboard to enter the administrator password # and enter the same password again #.

Note: This step does not need to be done when using mobile App management.

#### Change administrator password

Select the lock on the App -> Click Settings -> Click "Administrator Unlock Password" -> Enter the new administrator password.

Note: Must operate on the edge of the lock.

Enter \*12#original administrator password#new administrator password#same new administrator password# on the lock keyboard to change the administrator password.

### Add phone administrator

For a door lock that has not been added as an administrator, when the backlight is off, the user touches the button to wake up the door lock, then adds a Bluetooth administrator on the App, and hears a long beep of "Beep..." successfully.

After setting the administrator password or adding a mobile phone administrator, you can enter \*83#admin password# on the lock to put the lock into the mode where you can add a mobile phone administrator again. You can allow other App accounts to add this lock and become New admin.

Note: After adding an administrator to a new App account, the lock under the previous account will be automatically deleted, that is, only one first-level mobile phone administrator is allowed.

### Delete phone administrator

In the App, select the lock that needs to be deleted by the phone administrator, click Settings, and click Delete.

Note: After deleting the administrator on the App, the lock will be restored to factory settings, and all previously added passwords and cards will become invalid.

### Add password

Click "Get Password" on the App -> Select the password type: Custom -> Select the validity period -> Click Set Password -> Enter the password you need to add.

Note: "Custom" password must be operated on the edge of the lock.

Click "Get Password" on the App -> Select the password type: permanent/period/single/clear/cyclic -> Click to get password

NOTE: These types of codes do not require operation at the edge of the lock.

Clear password is used to delete all passwords that are already in effect on the lock.

Enter  $*80$ # on the lock -> Enter the administrator password  $\#$  -> Enter the new password # that needs to be added -> Enter the same password # again.

Note: For passwords added directly to the lock, you can go to the App's Password Management -> Upload the password in the lock and upload the password to the App for management.

After successfully adding a password directly on the lock, you can continue to add other passwords, or you can exit the add mode after waiting for timeout.

#### Delete password

Click "Get Password" on the App -> Select the password type: Custom -> Select the validity period -> Click Set Password -> Enter the password you need to add.

Note: "Custom" password must be operated on the edge of the lock.

Click "Get Password" on the App -> Select the password type: permanent/period/single/clear/cyclic -> Click to get password

NOTE: These types of codes do not require operation at the edge of the lock.

Clear password is used to delete all passwords that are already in effect on the lock.

### Change Password

Click "Password Management" on the App -> Click on the password you want to change -> Click on the password -> Enter the new password.

Note: Must operate on the edge of the lock.

Enter \*10#original password#new password#new password# on the lock to change the password (to change the administrator password, please use \*12#)

#### Change password validity period

Click "Password Management" on the App -> Click on the password whose validity period needs to be modified -> Click on the validity period -> Enter the new validity period -> Click Save. Note: Must operate on the edge of the lock.

# Add IC card

Add IC card Add IC card

### Delete IC card

Click "IC Card" on the App -> Click on the card to be deleted -> Click on Delete. Note: Must operate on the edge of the lock. Enter \*69#admin password# on the lock to delete all IC cards.

### Rename the IC card

On the App, click "IC Card" -> Click the IC card that you want to rename -> Click Name -> Enter a new name.

# Modify IC card validity period

Click "IC Card" on the App -> Click on the IC card whose validity period needs to be modified -> Click on the validity period -> Enter the new validity period -> Click Save. Note: Must operate on the edge of the lock.

### Add wireless key

Click "Wireless Key" on the App -> Add wireless key -> Enter the name and select the validity period -> Click to confirm, then press and hold the wireless key lock button for 5 seconds to add the wireless key on the App

### Delete wireless key

Click "Wireless Key" on the App -> Click on the wireless key that needs to be deleted -> Click on Delete

### Unlock

App unlocking: Click the lock icon on the App to unlock.

Note: The lock must be unlocked on the edge of the lock. When there is a gateway, you can also unlock the lock remotely after turning on the remote unlocking function on the lock (remote unlocking is turned off by default).

Touch to unlock: When the App turns on "Touch to unlock", open the App and touch the door lock to unlock. IC card unlocking: Place the added IC card in the card swiping area to unlock.

Fingerprint unlocking: Press the added finger on the fingerprint collector to unlock.

Wireless key unlocking: Short press the wireless key unlocking button to unlock.

Password unlocking: Enter the unlocking password on the password keyboard and press the # key to unlock. Note: The default unlocking password is "123456" when no administrator is added.

### Change Password

Click "Password Management" on the App -> Click on the password you want to change -> Click on the password -> Enter the new password.

Note: Must operate on the edge of the lock.

Enter \*10#original password#new password#new password# on the lock to change the password (to change the administrator password, please use \*12#)

#### Atresia

After unlocking, it will automatically lock after 5 seconds timeout (except for temporary normal opening). In normally open mode, long press the # button to lock.

### App key

Click "Send Key" on the App to send electronic keys to other users. You can authorize the electronic keys and make them a secondary administrator.

#### View unlock records

Select the door lock on the App and click on the operation record to view it

Note: When there is no gateway, the unlocking records of IC card/password/fingerprint can only be viewed after unlocking through the App.

Click on an IC card/password/fingerprint on the App and click on the operation record to view all records of this IC card/password.

#### Dummy password

You can add other numbers before and after entering the correct password on the lock. The total length of the virtual password is 16 digits.

### Password input error protection

If unlocking fails for 5 times, the system will lock the password keyboard. After a 2-minute timeout, the lock will be unlocked. During the lock period, the administrator app can unlock the keyboard to unlock it.

### Low battery prompt

When the battery voltage is lower than 4.8V, touch the panel and the screen backlight will flash rapidly for 1 second.

**TH** 

Before unlocking with IC card/password, Texvolution is quickly for 1 second, and then unlocks again. again.

# Firmware upgrade

The lock can be firmware upgraded through the app. Click Settings->Lock Upgrade on the App to upgrade the new firmware of the lock.

www.technolysis-hts.gr

Note: Must operate on the edge of the lock.